# <span id="page-0-0"></span>**How to Update Your Personal Information in OPUS**

To add your local address, [click here](#page-1-0)

To **edit** your local address, [click here](#page-8-0)

To add your local phone number, [click here](#page-15-0)

To **edit** your local phone number, [click here](#page-24-0)

### <span id="page-1-0"></span>**Adding Your Local Address**

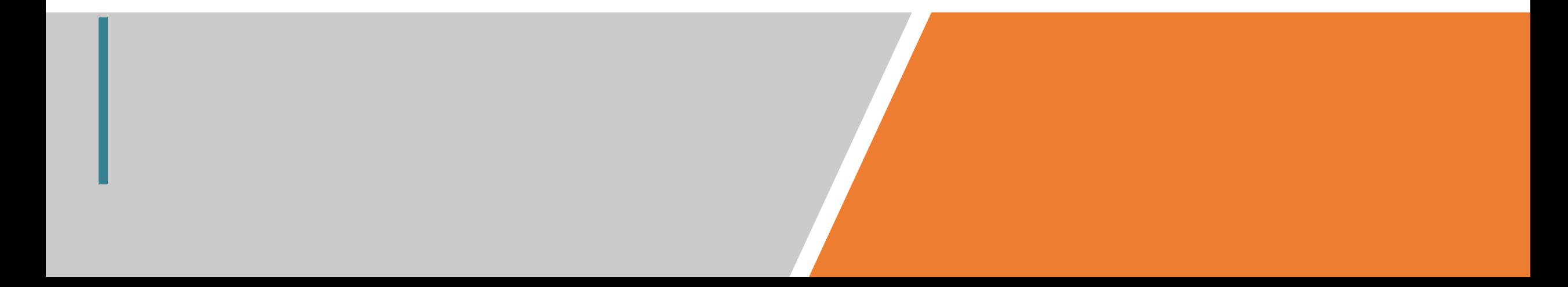

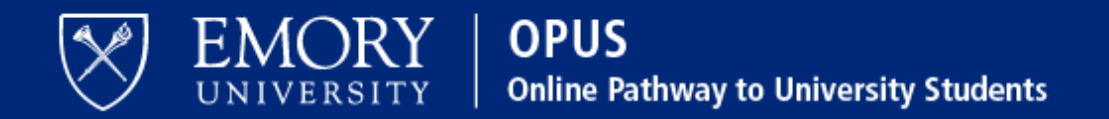

### **Network ID**

Obtain Network ID and Password. Trouble Signing In? View Browser Compatibility.

**Password** 

Note: To ensure the confidentiality and protect the integrity of sensitive information within the system, you must close the browser after logging out of each session.

### Login

You are about to access a computer system maintained or made available by Emory University and/or Emory Healthcare that is intended for authorized users only. Unauthorized use of this system is strictly prohibited and may be subject to criminal prosecution. By proceeding, your use of this system constitutes your acceptance of Emory's IT Conditions of Use and other applicable policies and your consent to monitoring, retrieval, and disclosure of any information within this system for any purpose deemed appropriate by Emory University or Emory Healthcare, including law enforcement purposes and enforcement of rules concerning unacceptable uses of this system.

### 1. Log in to OPUS www.opus.emory.edu

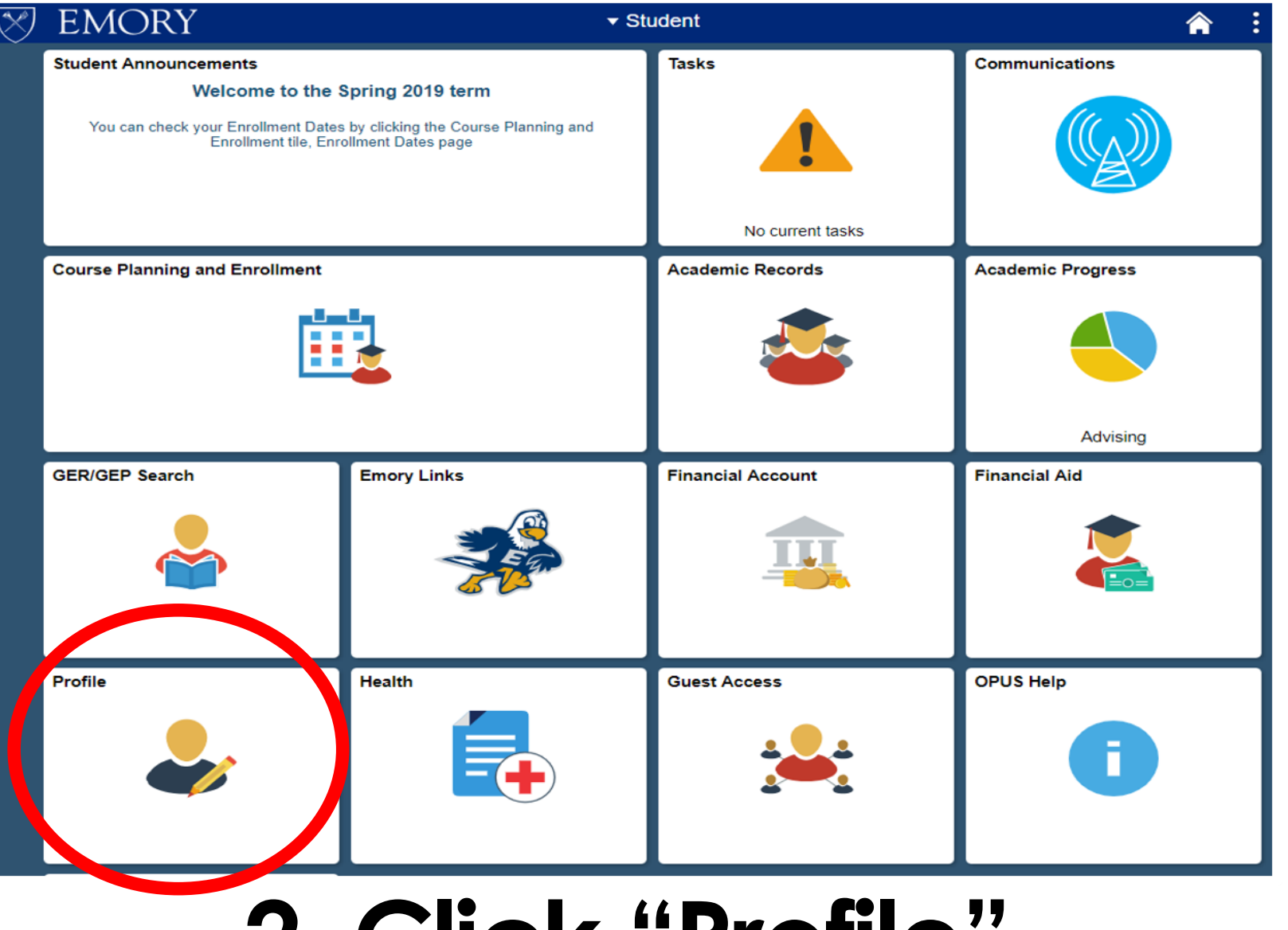

## **2. Click "Profile"**

On the bottom left corner

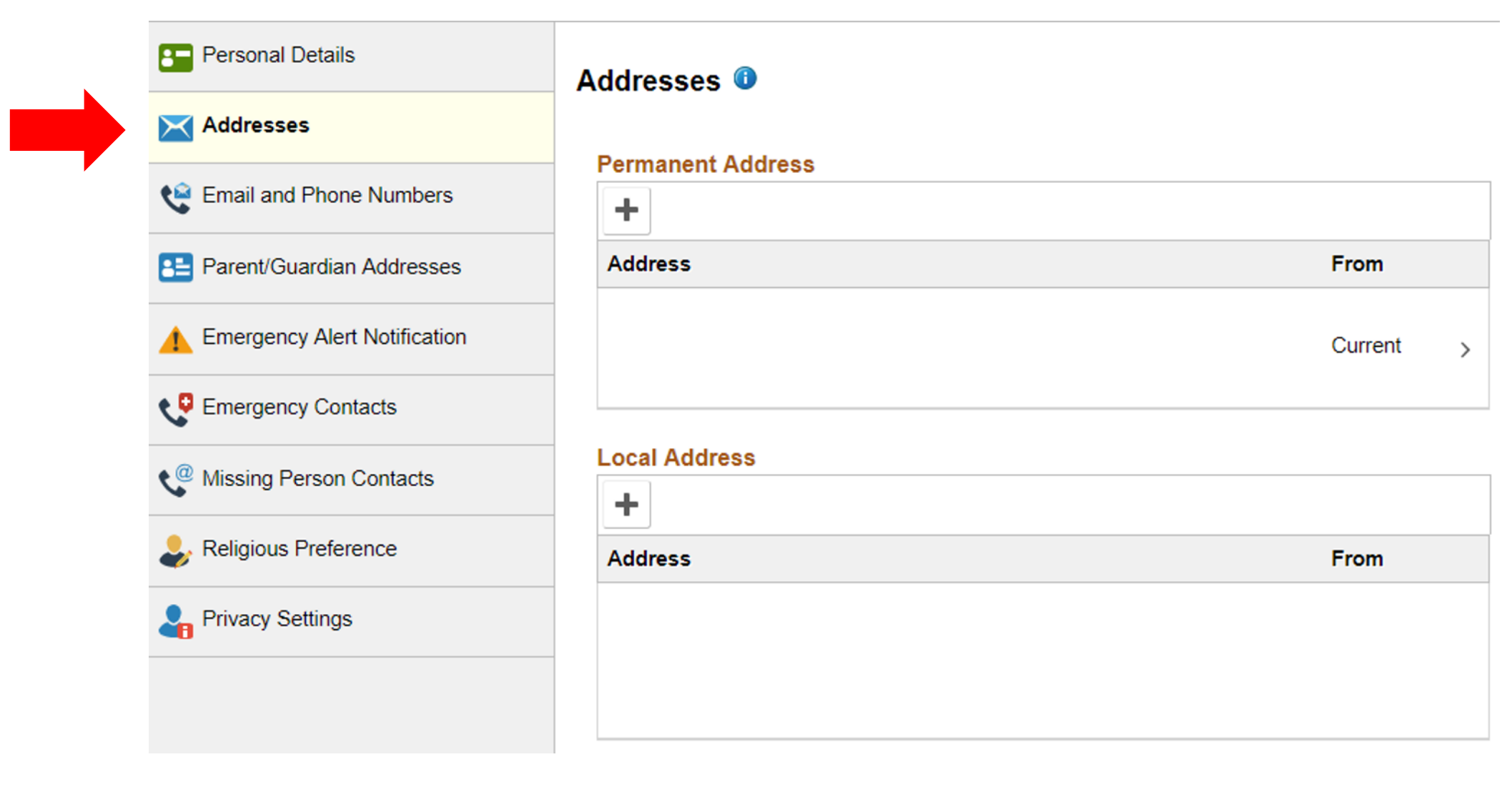

# **3. Click "Addresses"**

Under Personal Details

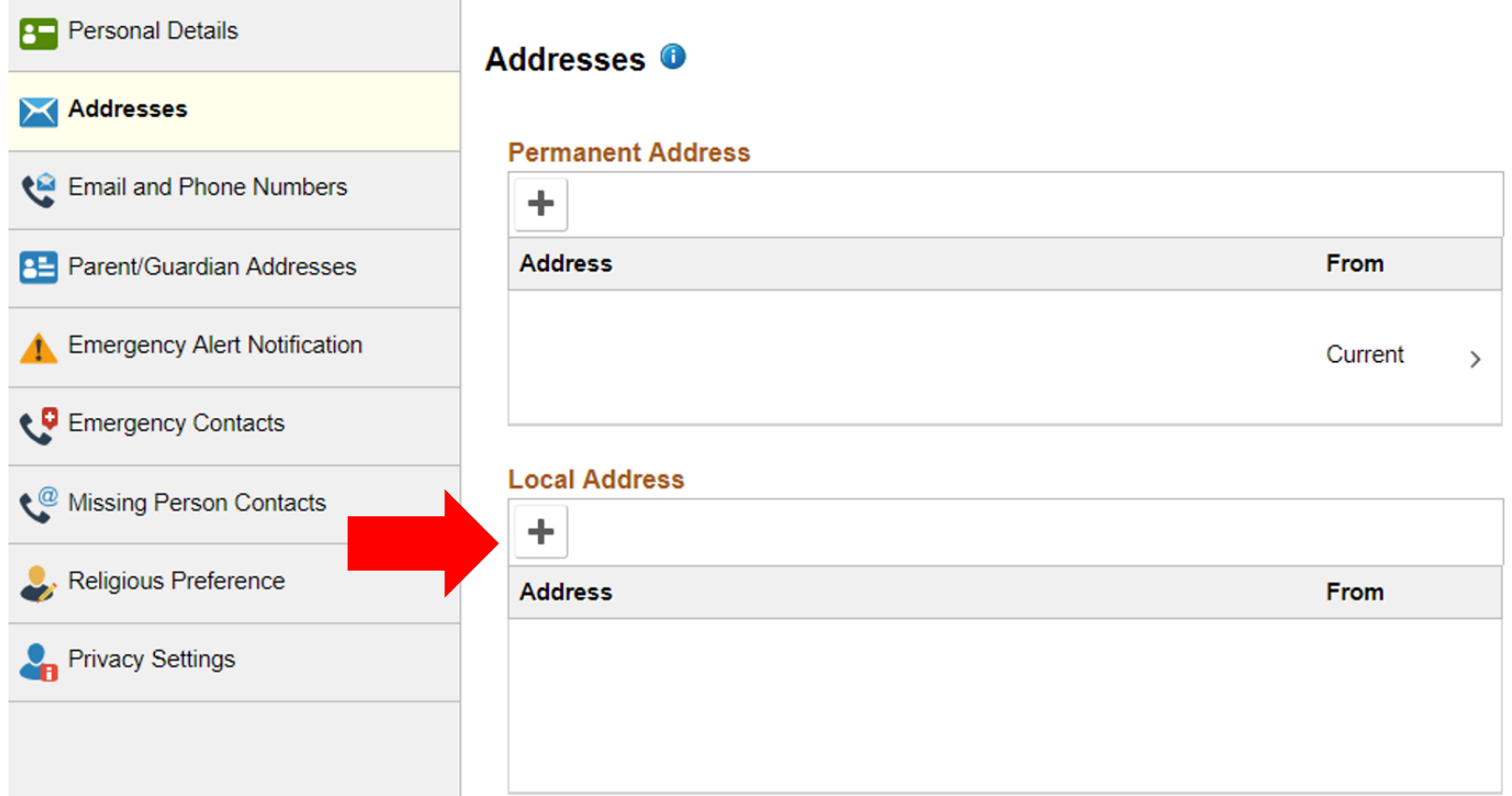

### **4. Click "+" Under Local Address**

Your US address must be saved as "Local". **If your US number is saved as any other types (i.e. permanent), the information does not transfer from OPUS to the Student & Exchange Visitor Information System (SEVIS).** SEVIS must be updated within 10 days of any change per US immigration regulations.

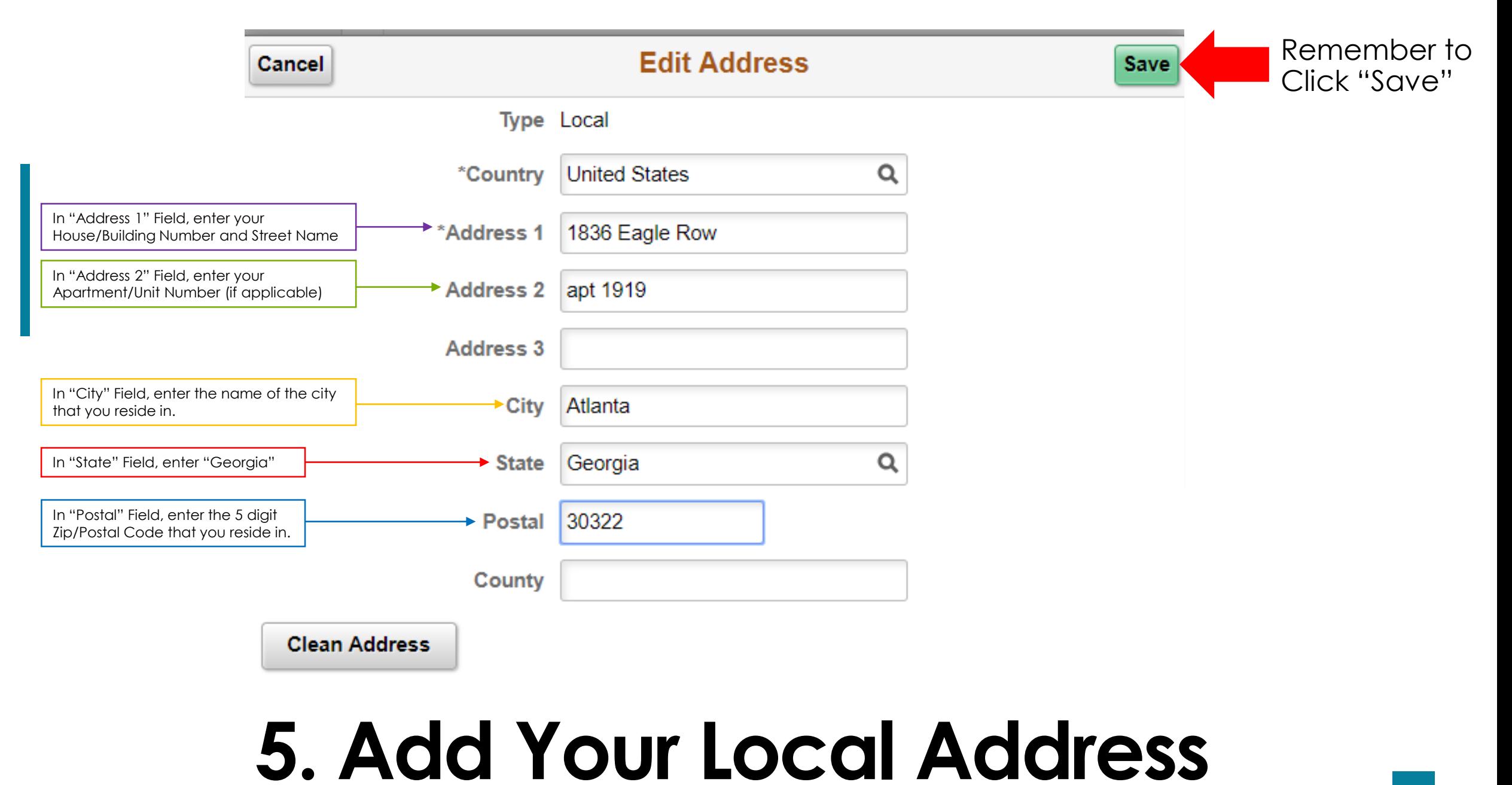

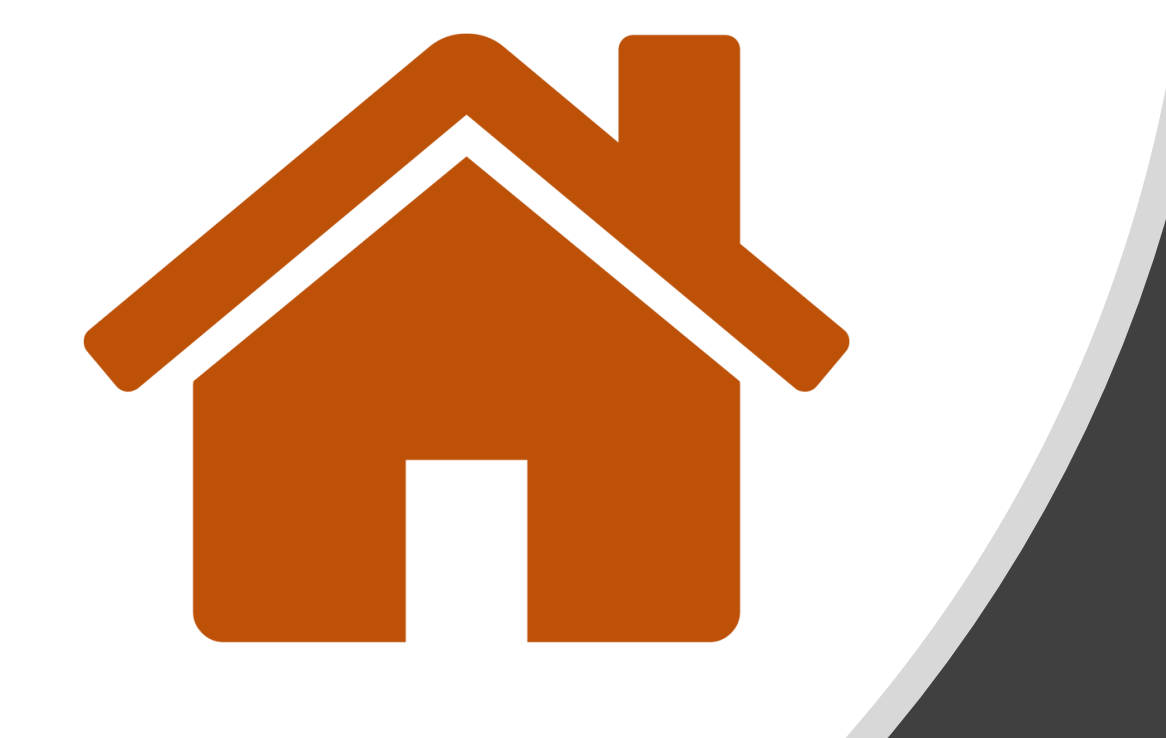

# **Click here to** return to the **Main Menu**

### <span id="page-8-0"></span>**Editing Your Local Address**

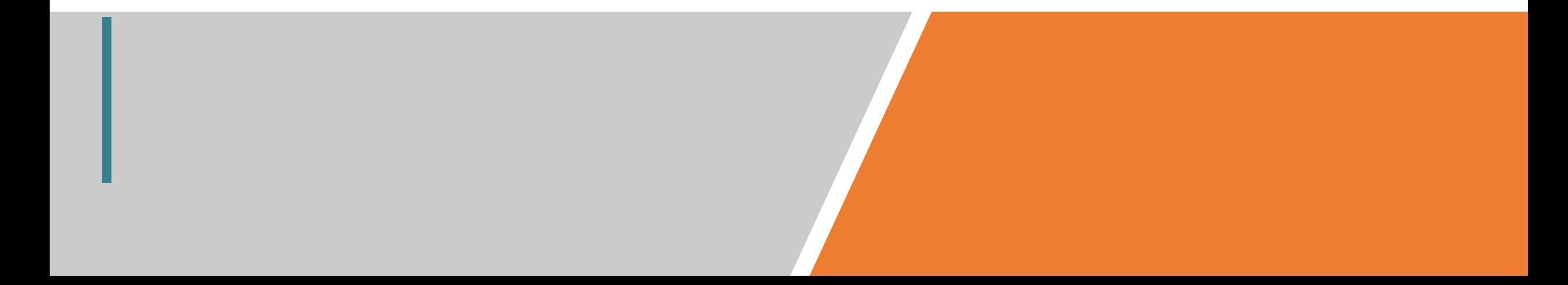

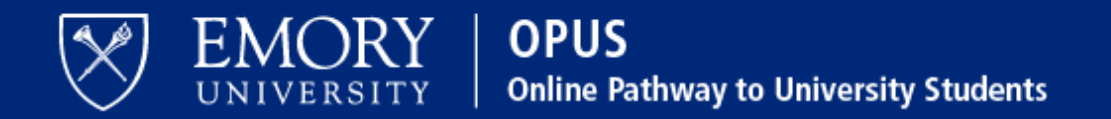

### **Network ID**

Obtain Network ID and Password. Trouble Signing In? View Browser Compatibility.

**Password** 

Note: To ensure the confidentiality and protect the integrity of sensitive information within the system, you must close the browser after logging out of each session.

### Login

You are about to access a computer system maintained or made available by Emory University and/or Emory Healthcare that is intended for authorized users only. Unauthorized use of this system is strictly prohibited and may be subject to criminal prosecution. By proceeding, your use of this system constitutes your acceptance of Emory's IT Conditions of Use and other applicable policies and your consent to monitoring, retrieval, and disclosure of any information within this system for any purpose deemed appropriate by Emory University or Emory Healthcare, including law enforcement purposes and enforcement of rules concerning unacceptable uses of this system.

### 1. Log in to OPUS www.opus.emory.edu

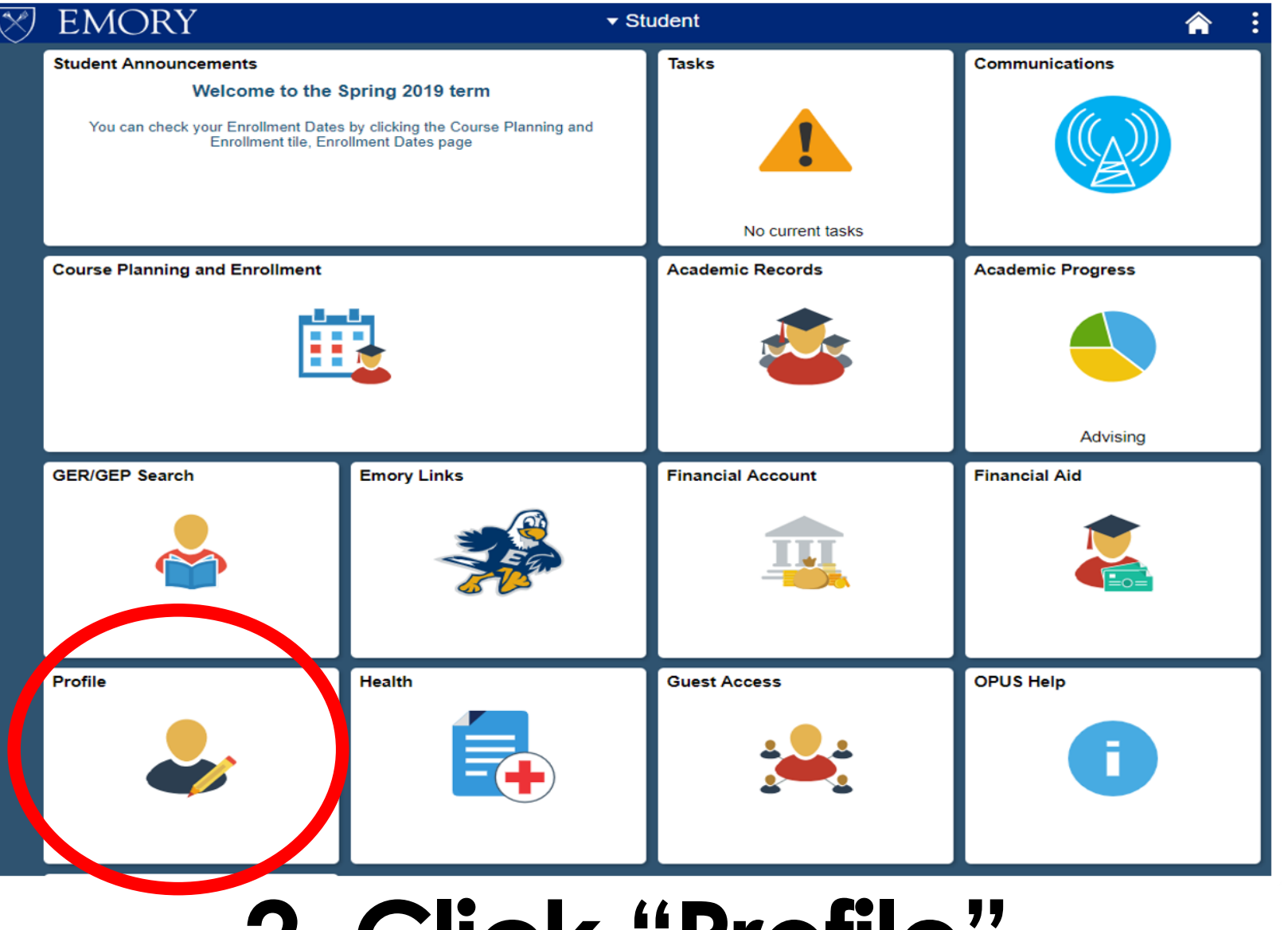

## **2. Click "Profile"**

On the bottom left corner

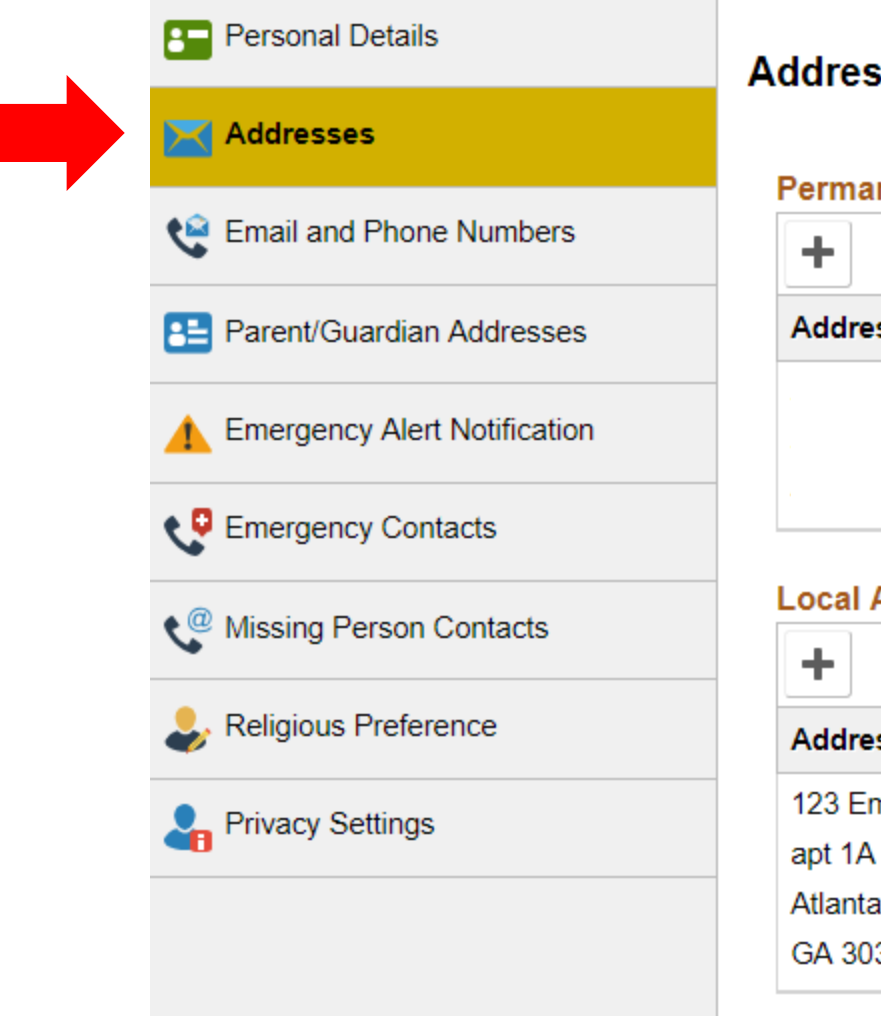

### Addresses <sup>O</sup>

### **Permanent Address**

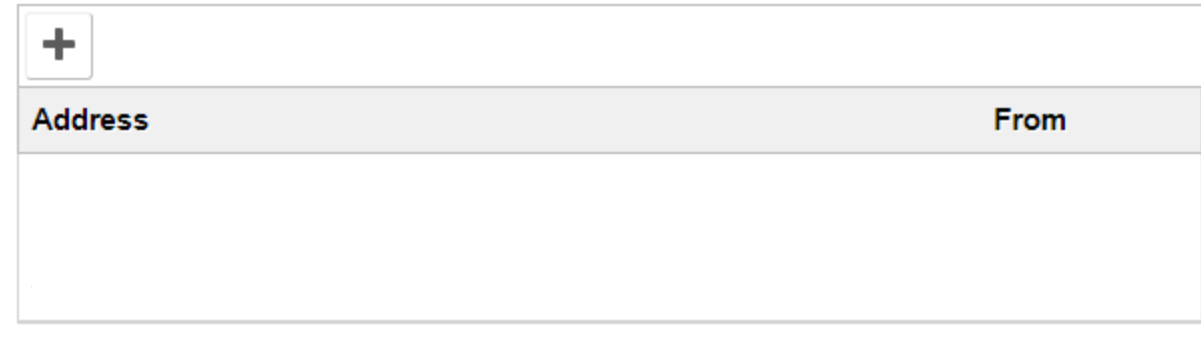

### **Local Address**

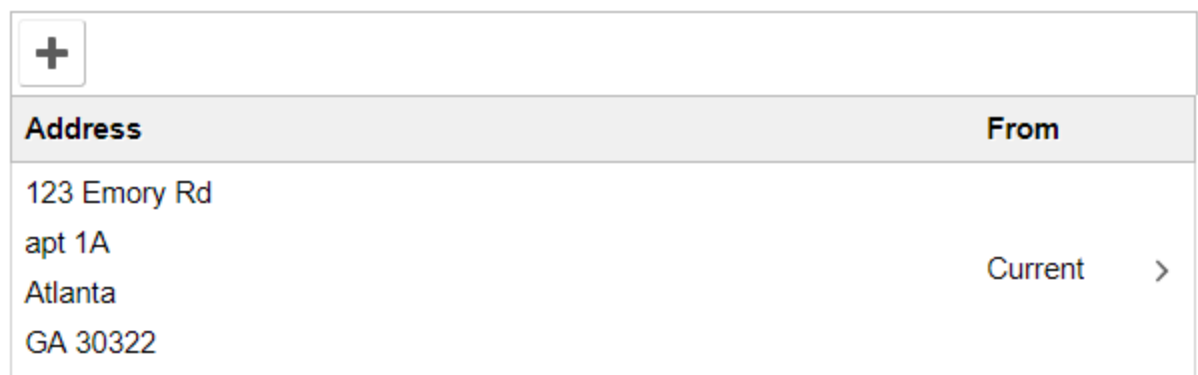

## **3. Click "Addresses"**

Under Personal Details

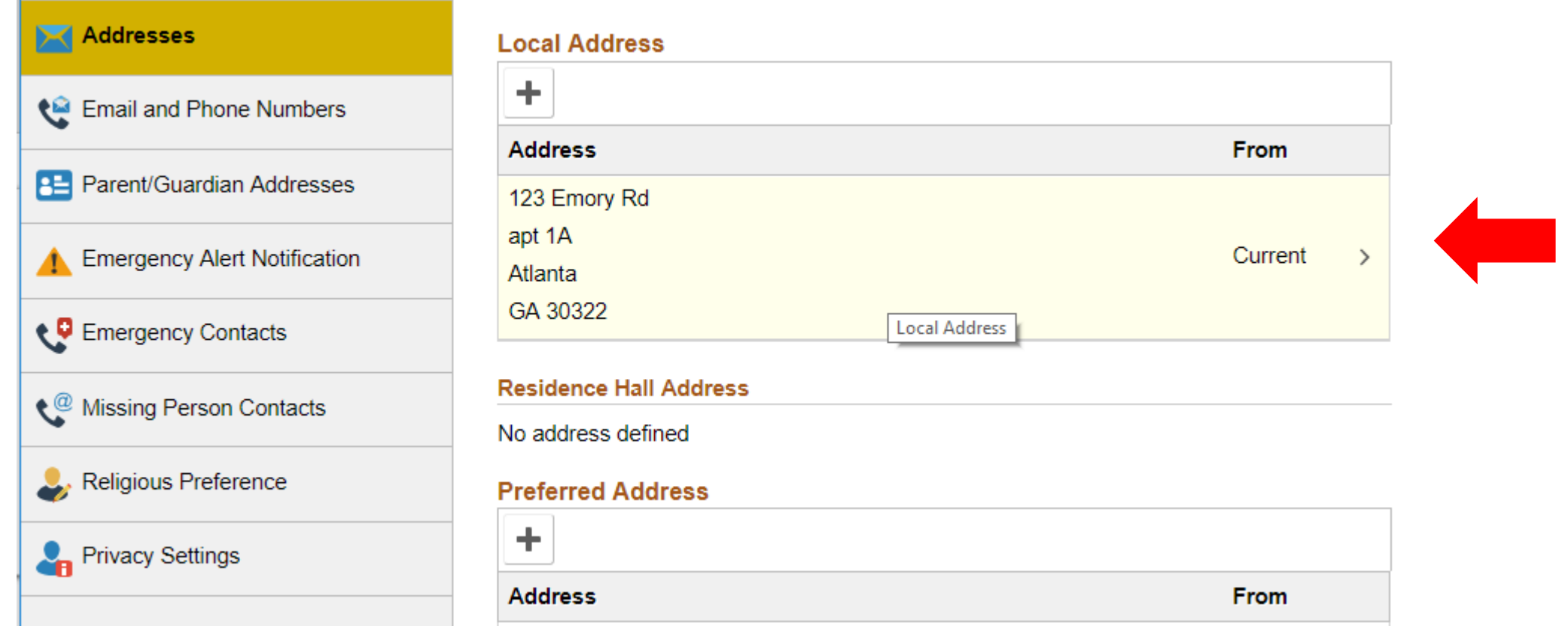

### **4. Click Your Current Local Address**

Your US address must be saved as "Local". **If your US number is saved as any other types (i.e. permanent), the information does not transfer from OPUS to the Student & Exchange Visitor Information System (SEVIS).** SEVIS must be updated within 10 days of any change per US immigration regulations.

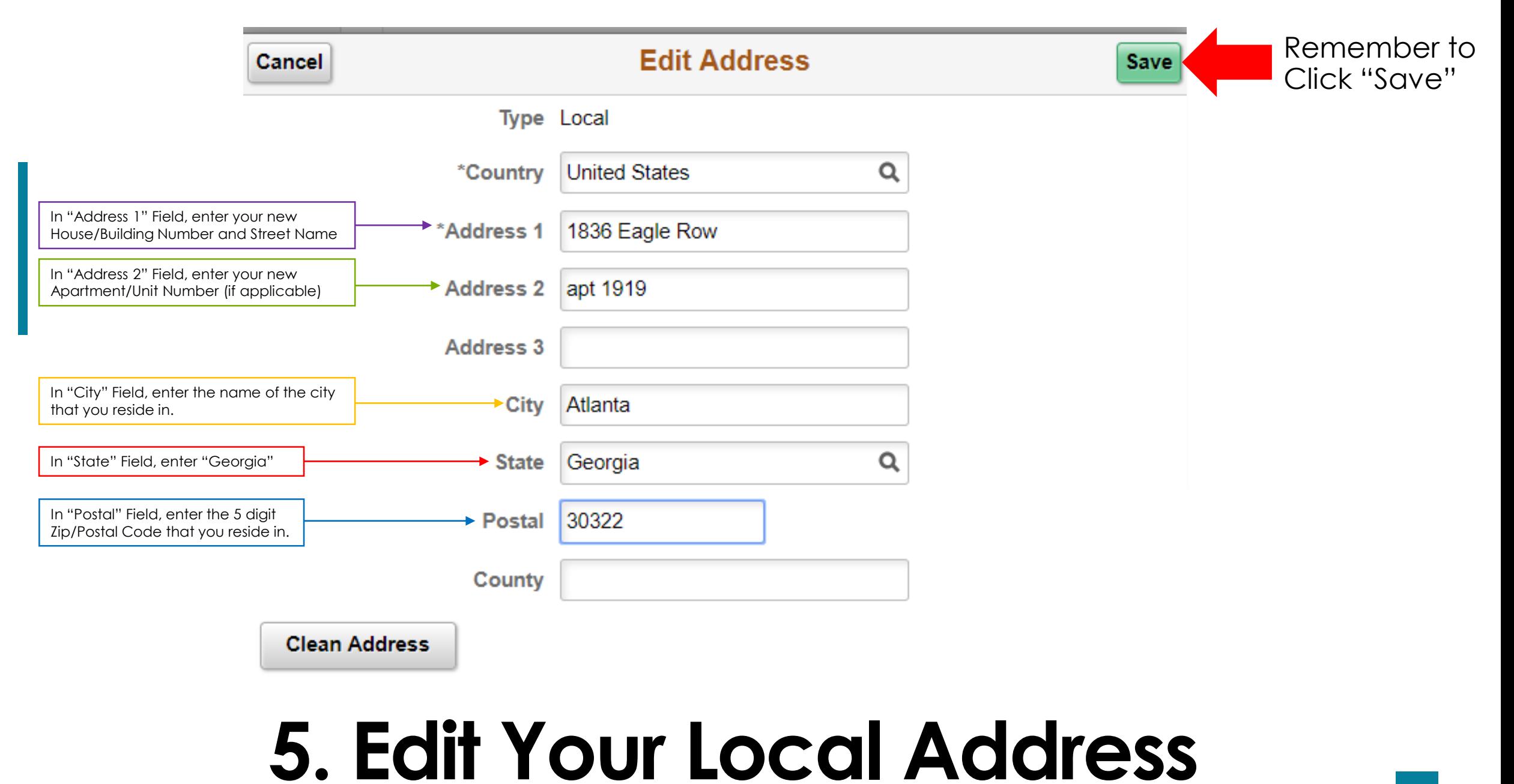

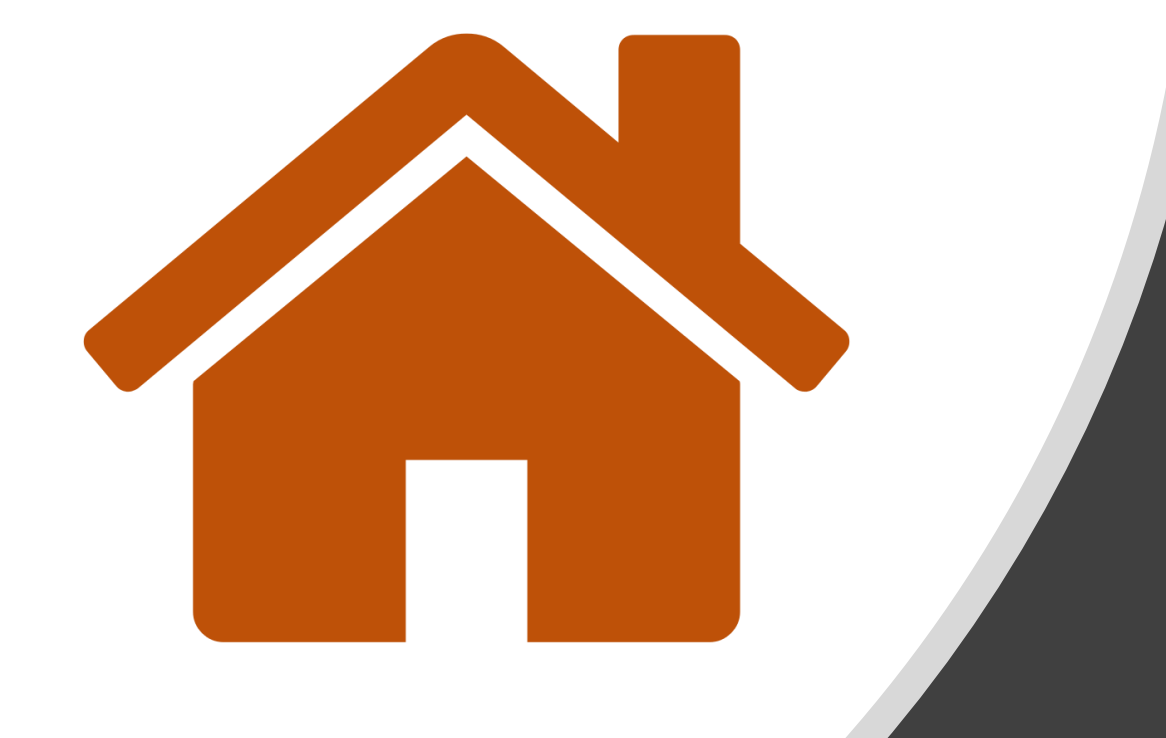

# **Click here to** return to the **Main Menu**

### <span id="page-15-0"></span>**Adding Your Local Phone Number**

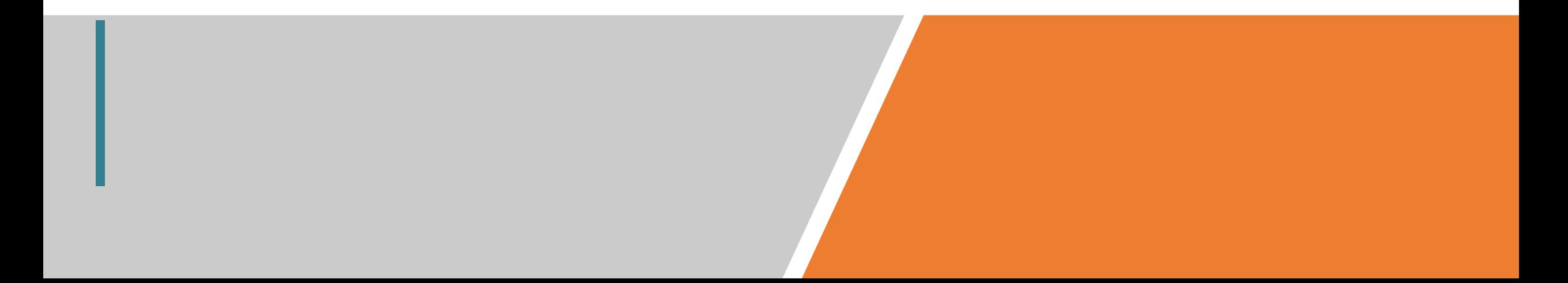

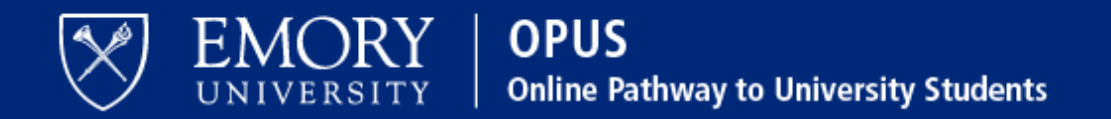

### **Network ID**

Obtain Network ID and Password. Trouble Signing In? View Browser Compatibility.

**Password** 

Note: To ensure the confidentiality and protect the integrity of sensitive information within the system, you must close the browser after logging out of each session.

### Login

You are about to access a computer system maintained or made available by Emory University and/or Emory Healthcare that is intended for authorized users only. Unauthorized use of this system is strictly prohibited and may be subject to criminal prosecution. By proceeding, your use of this system constitutes your acceptance of Emory's IT Conditions of Use and other applicable policies and your consent to monitoring, retrieval, and disclosure of any information within this system for any purpose deemed appropriate by Emory University or Emory Healthcare, including law enforcement purposes and enforcement of rules concerning unacceptable uses of this system.

### 1. Log in to OPUS www.opus.emory.edu

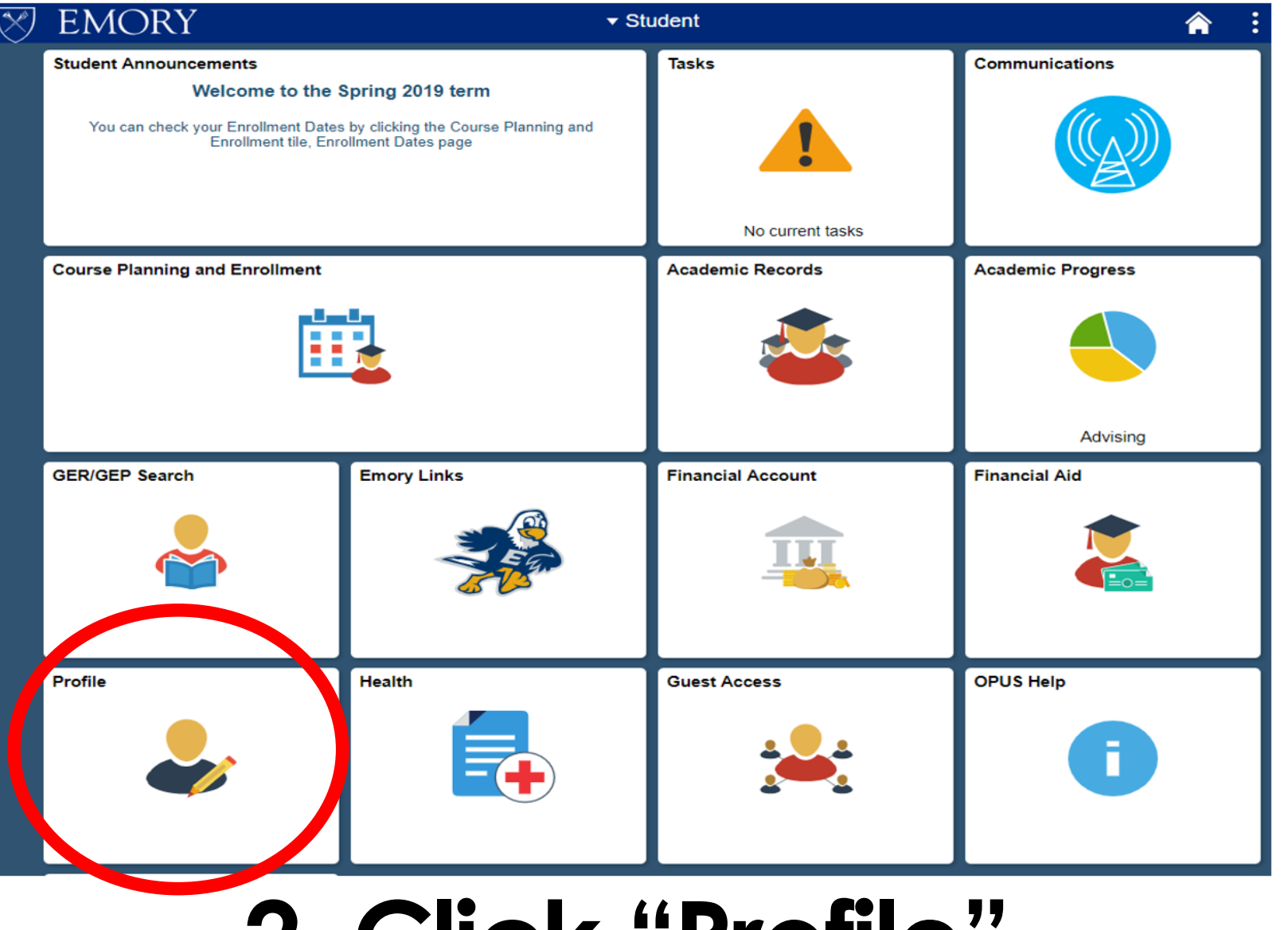

## **2. Click "Profile"**

On the bottom left corner

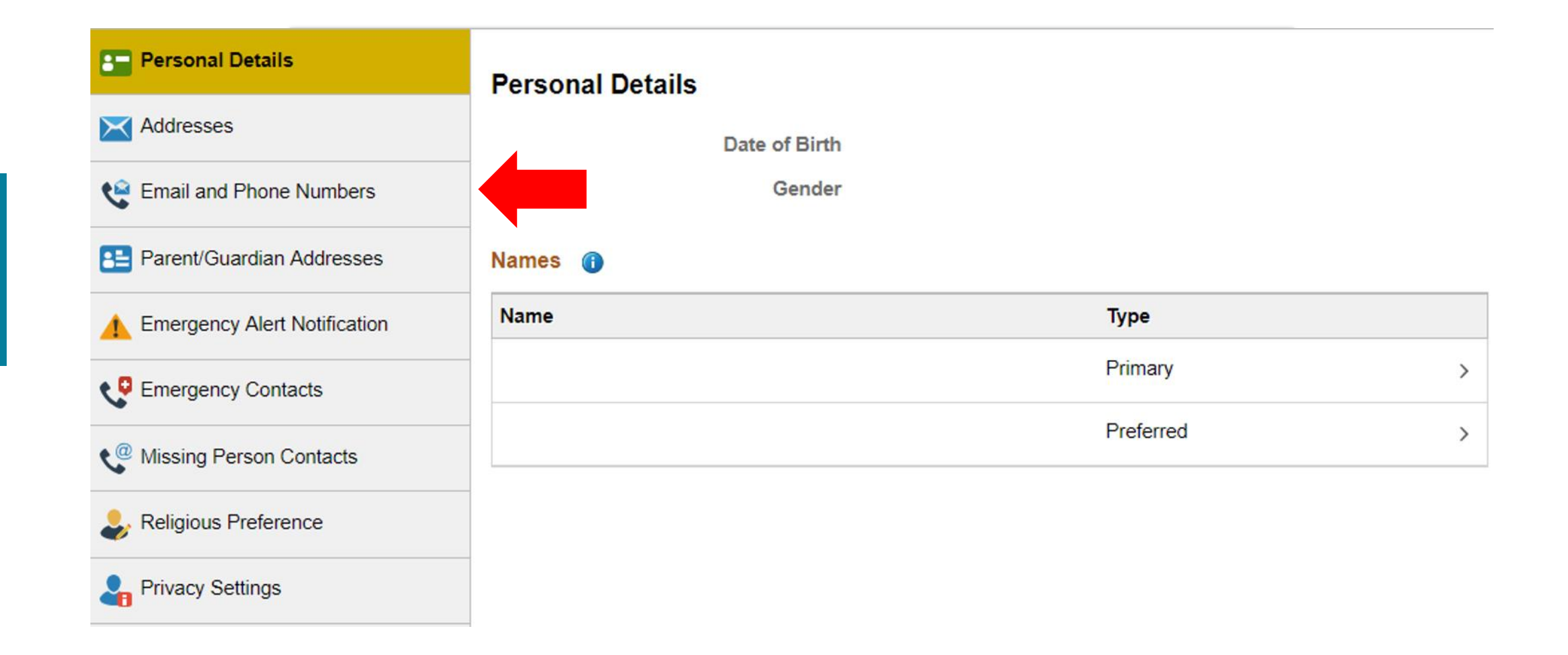

# **3. Go to "Email and Phone Numbers"**

Under Personal Details and Addresses

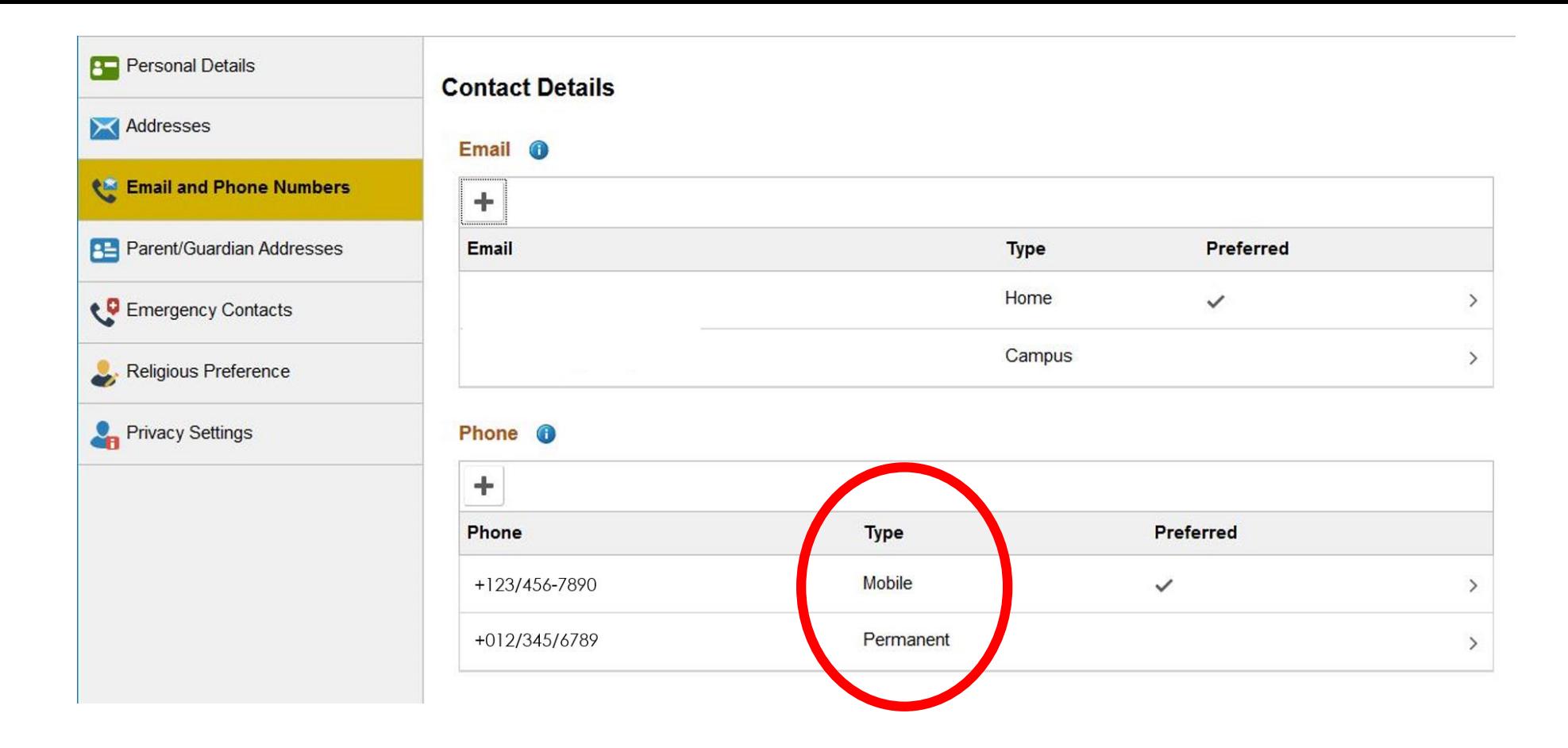

Your US number must be saved as "Local". **If your US number is saved as any other types (i.e. mobile or permanent), the information does not transfer from OPUS to the Student & Exchange Visitor Information System (SEVIS).** SEVIS must be updated within 10 days of any change per US immigration regulations.

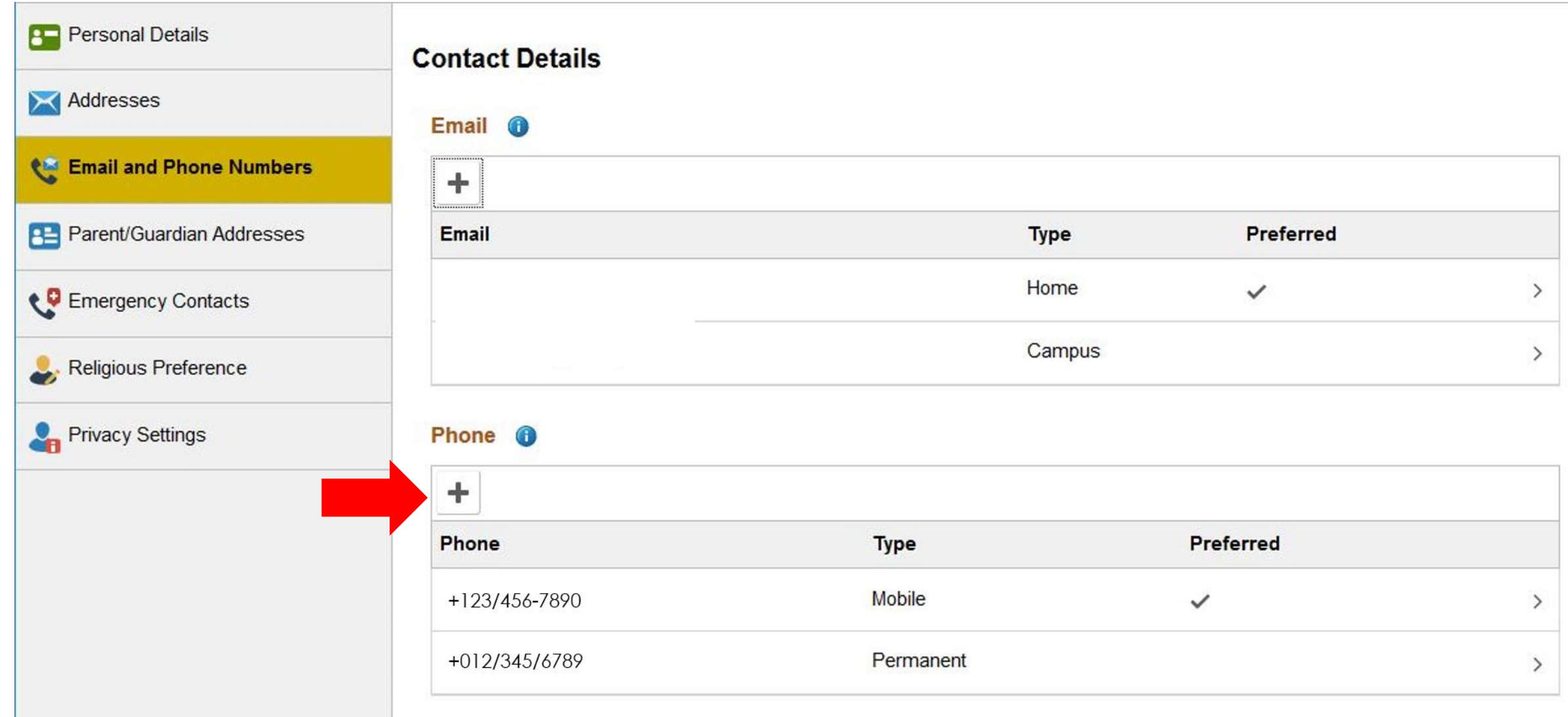

### 4. To save your US number as Local, Click "+" Under Phone

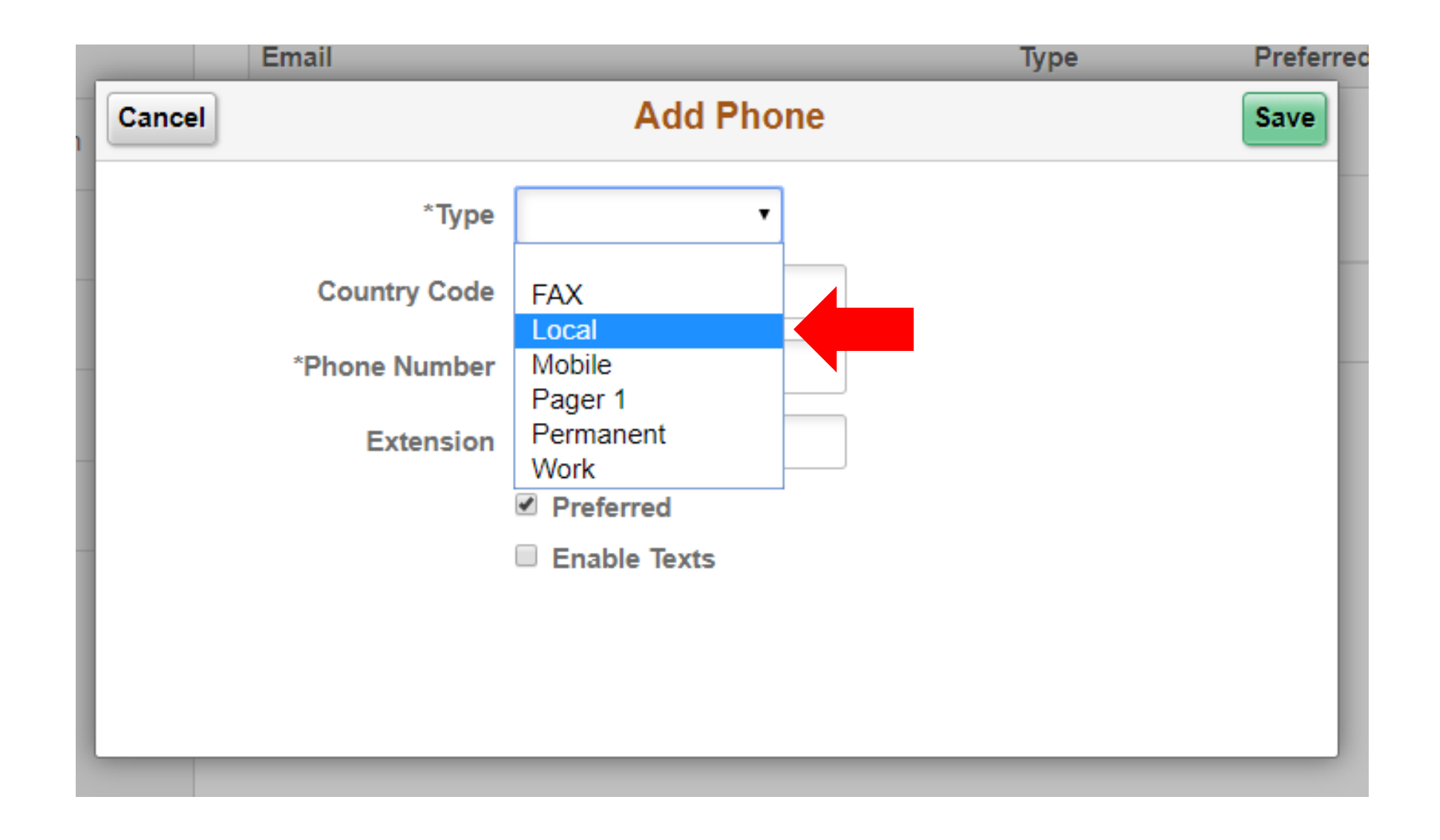

### 5. Select "Local" as the Type

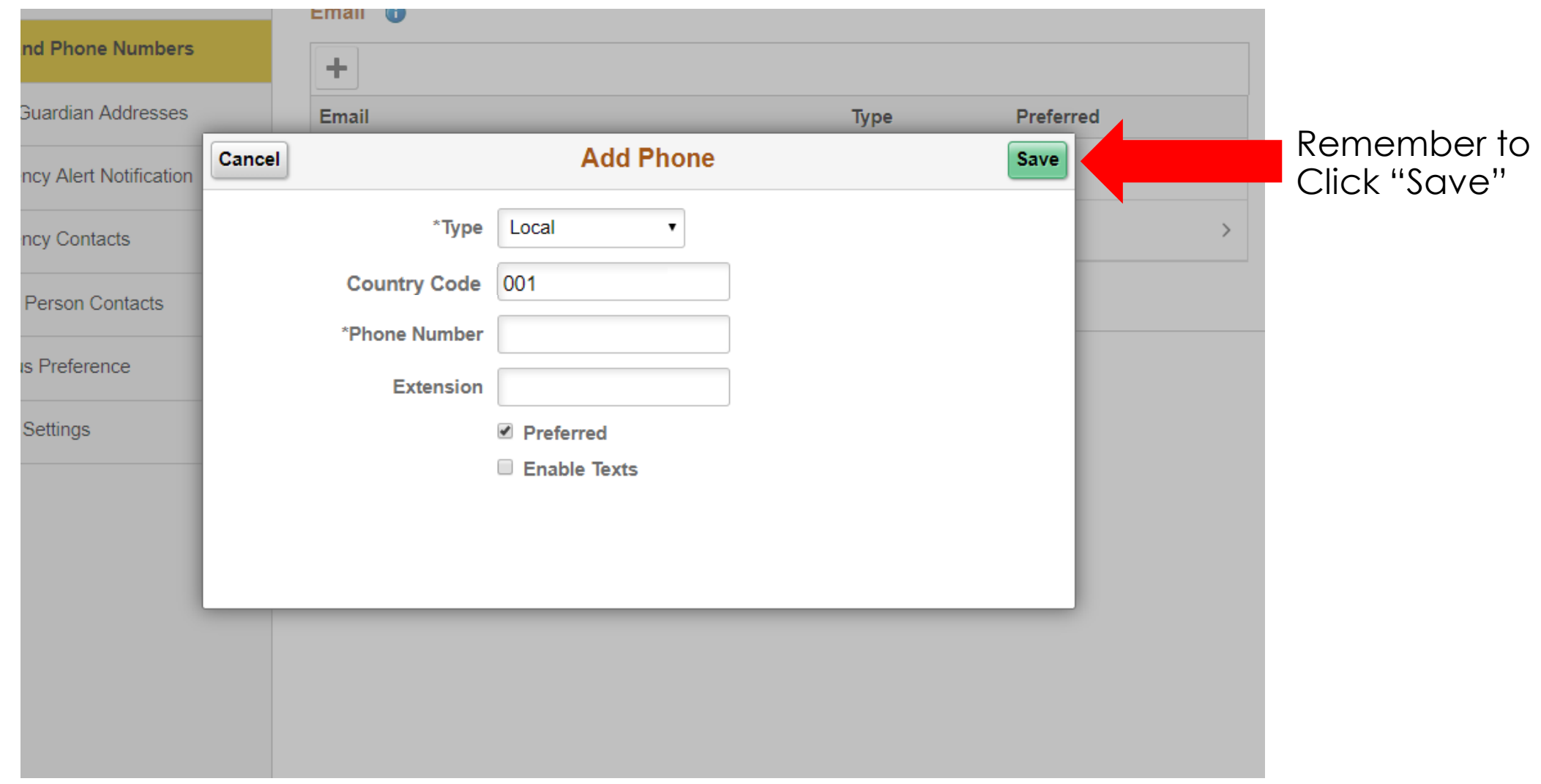

# **6. Enter Your Local Phone Number**

Country Code is 001 for US

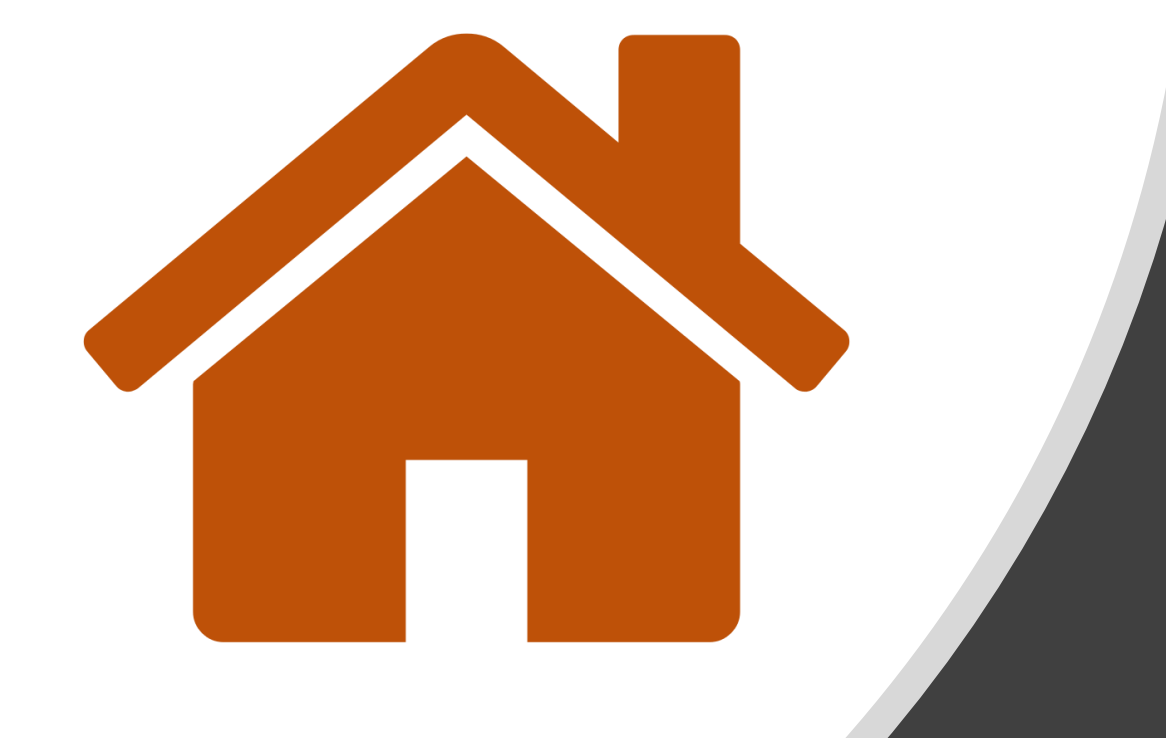

# **Click here to** return to the **Main Menu**

### <span id="page-24-0"></span>**Editing Your Local Phone Number**

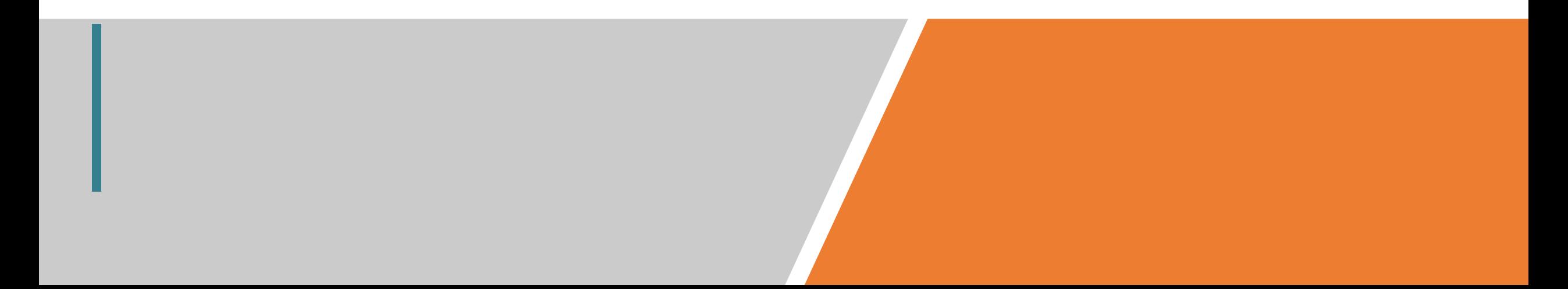

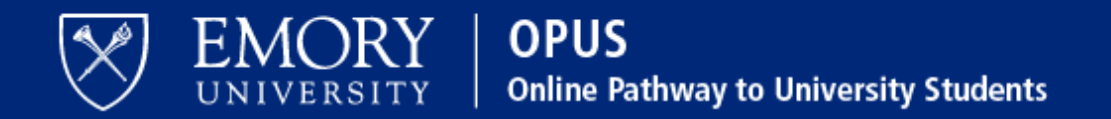

### **Network ID**

Obtain Network ID and Password. Trouble Signing In? View Browser Compatibility.

**Password** 

Note: To ensure the confidentiality and protect the integrity of sensitive information within the system, you must close the browser after logging out of each session.

### Login

You are about to access a computer system maintained or made available by Emory University and/or Emory Healthcare that is intended for authorized users only. Unauthorized use of this system is strictly prohibited and may be subject to criminal prosecution. By proceeding, your use of this system constitutes your acceptance of Emory's IT Conditions of Use and other applicable policies and your consent to monitoring, retrieval, and disclosure of any information within this system for any purpose deemed appropriate by Emory University or Emory Healthcare, including law enforcement purposes and enforcement of rules concerning unacceptable uses of this system.

### 1. Log in to OPUS www.opus.emory.edu

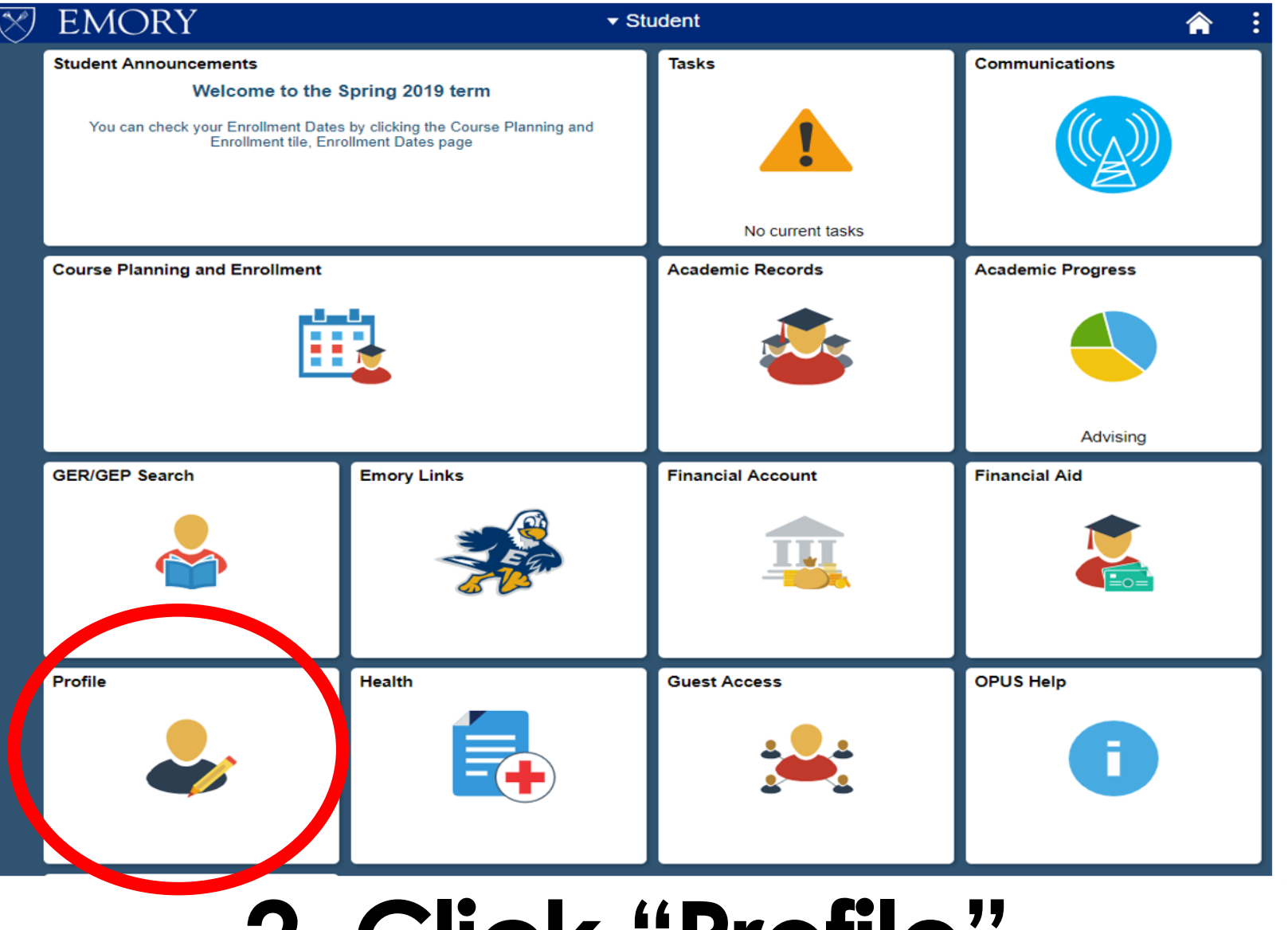

## **2. Click "Profile"**

On the bottom left corner

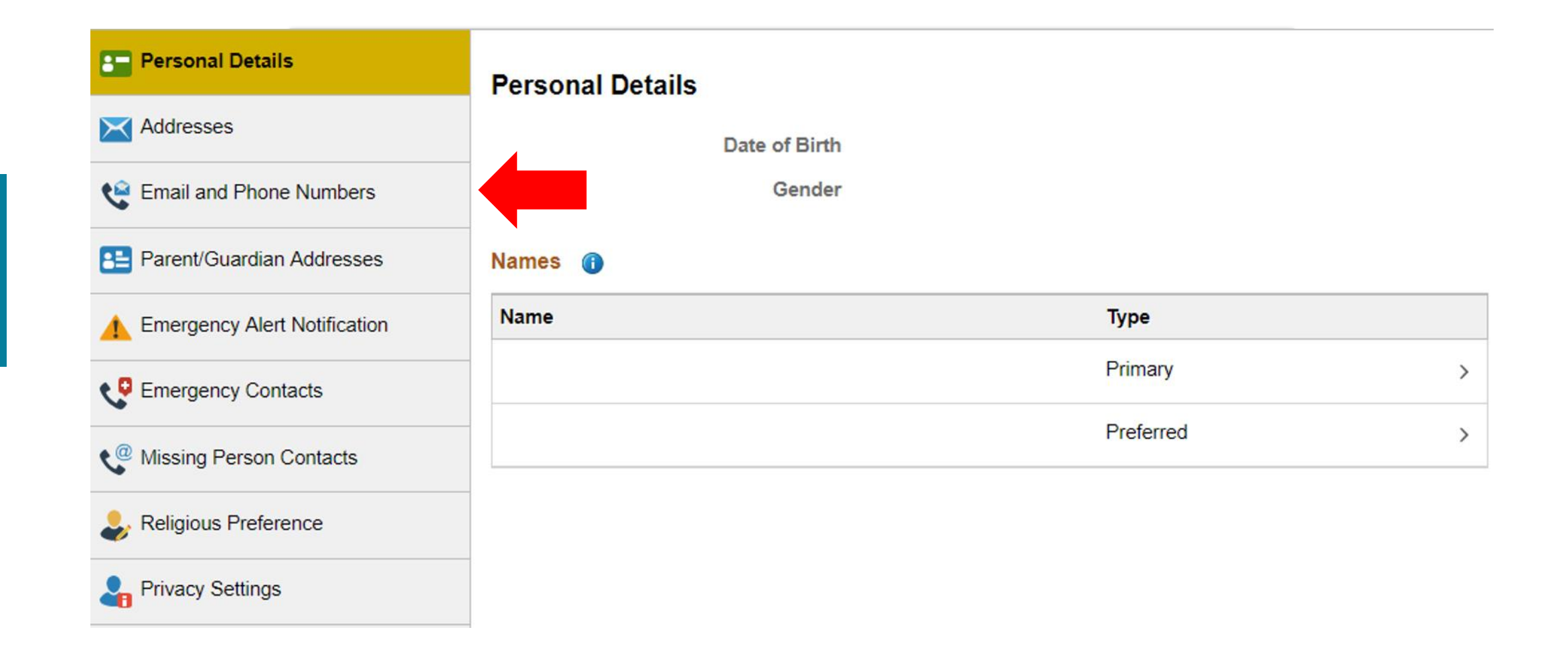

# **3. Go to "Email and Phone Numbers"**

Under Personal Details and Addresses

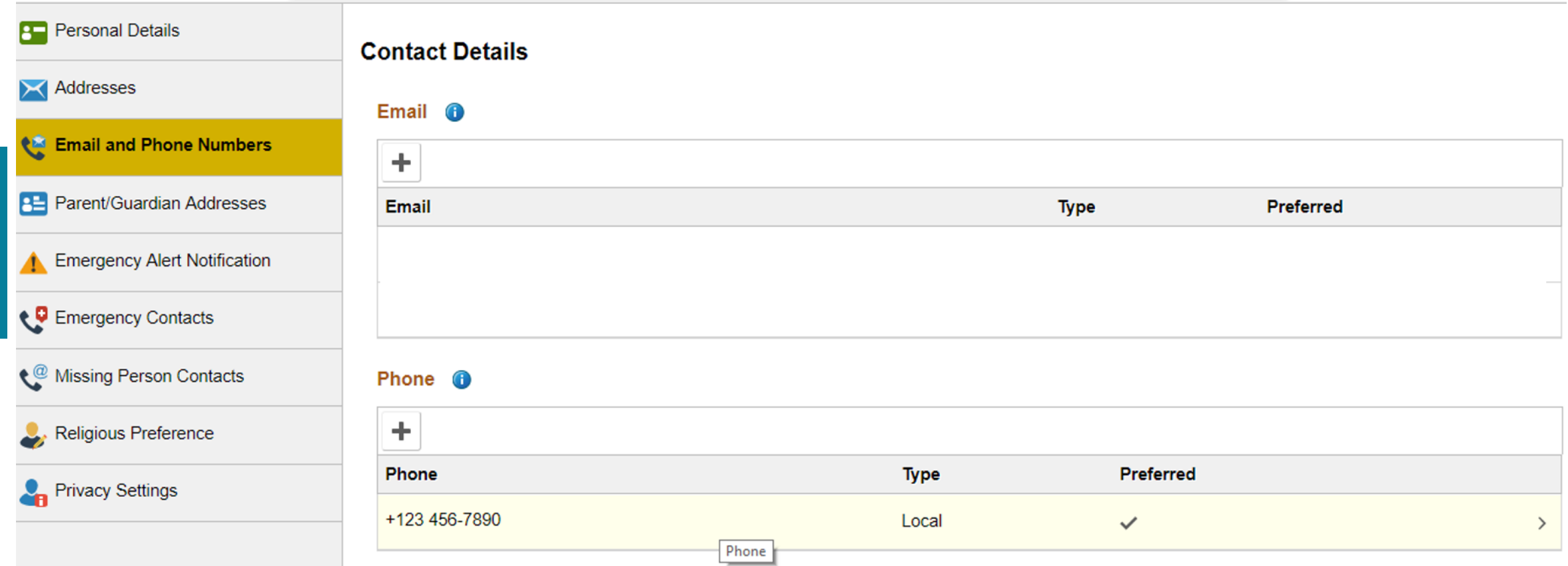

Your US number must be saved as "Local". **If your US number is saved as any other types (i.e. mobile or permanent), the information does not transfer from OPUS to the Student & Exchange Visitor Information System (SEVIS).** SEVIS must be updated within 10 days of any change per US immigration regulations.

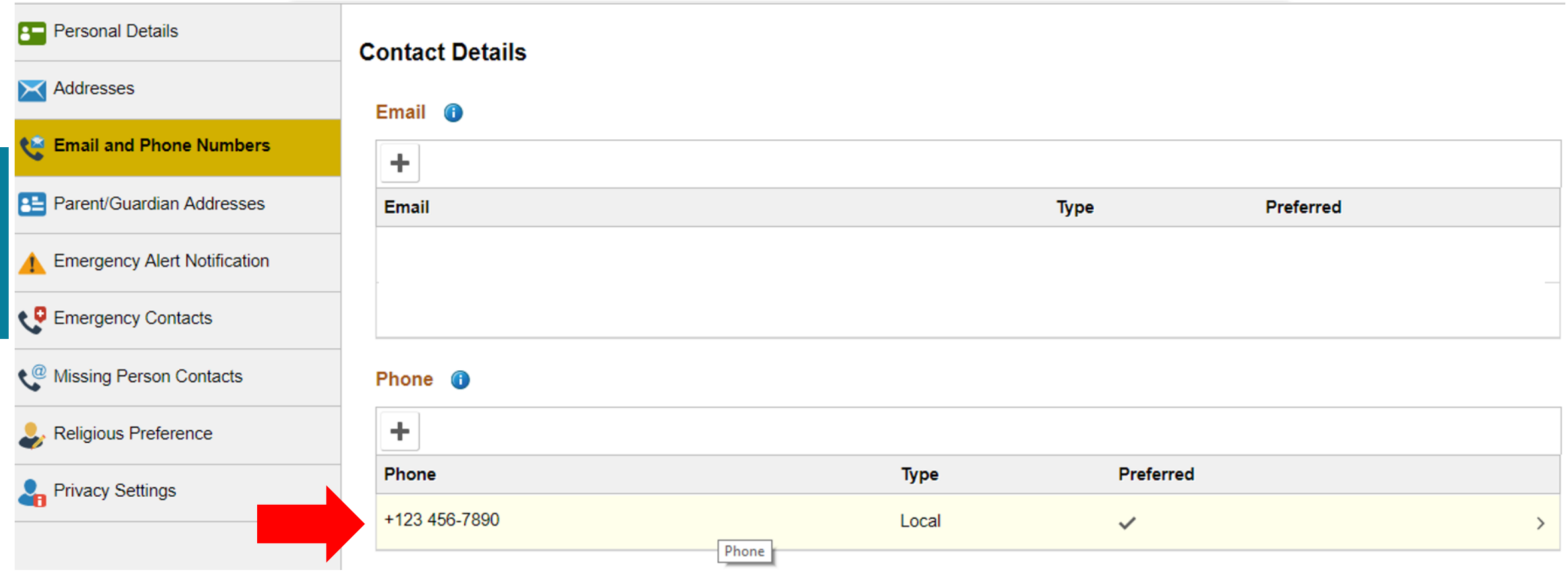

### **4. Click Your Current Local Phone Number**

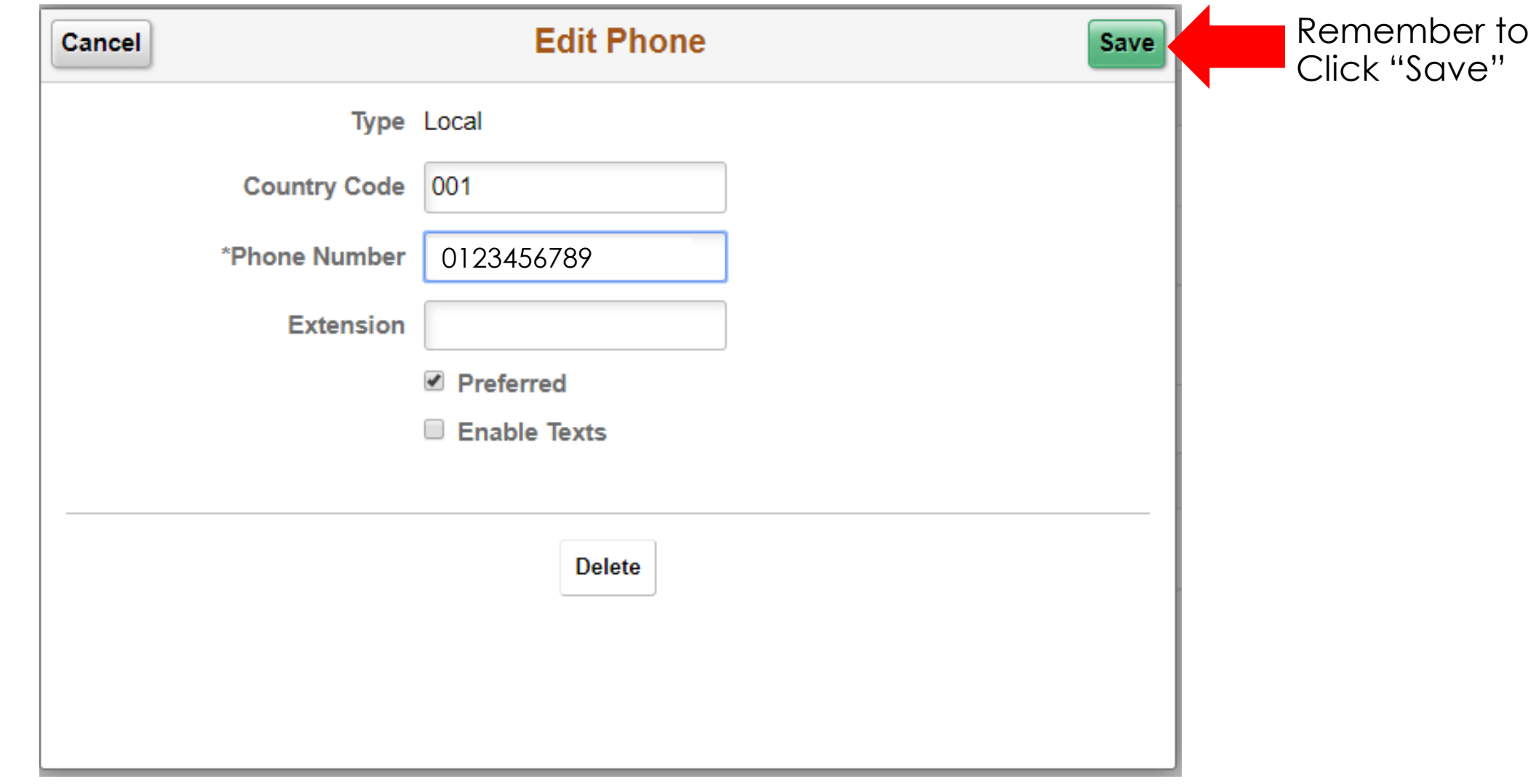

### **5. Enter Your New Local Phone Number**

Country Code is 001 for US

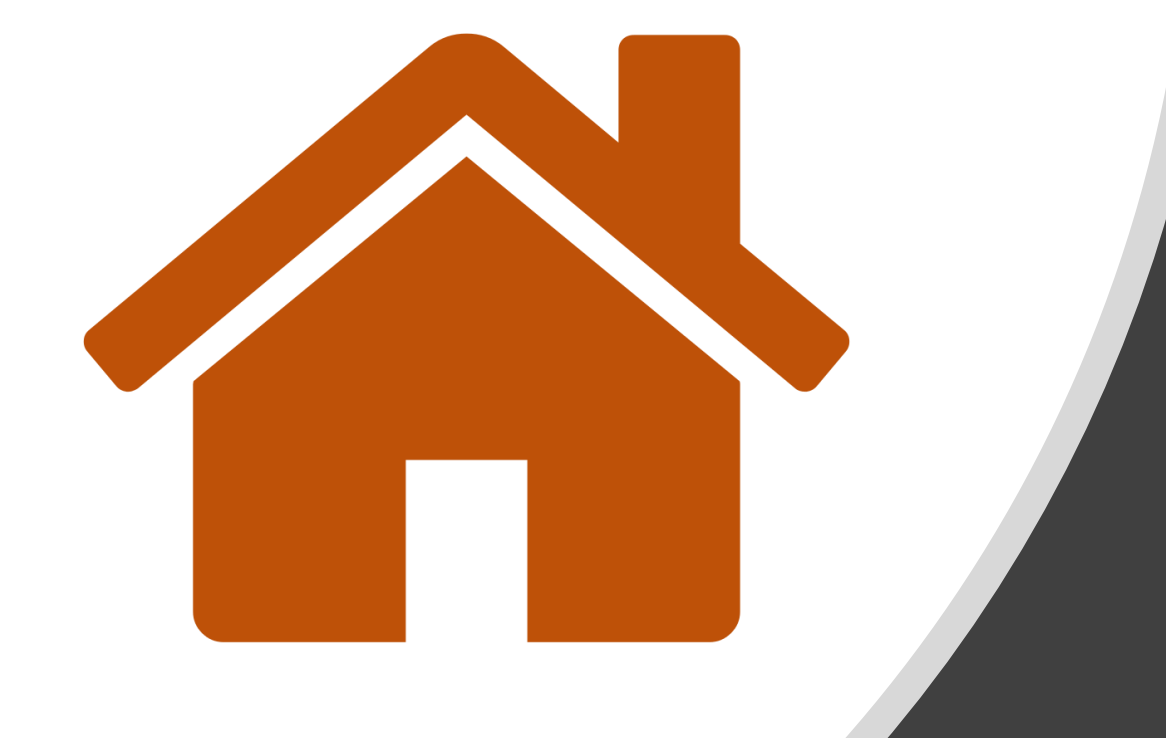

# **Click here to** return to the **Main Menu**